**Autodesk** Authorized Training Center **Training workbook**

# **learning Revit Architecture 2013**

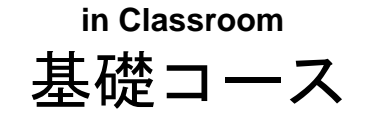

## 一目次一

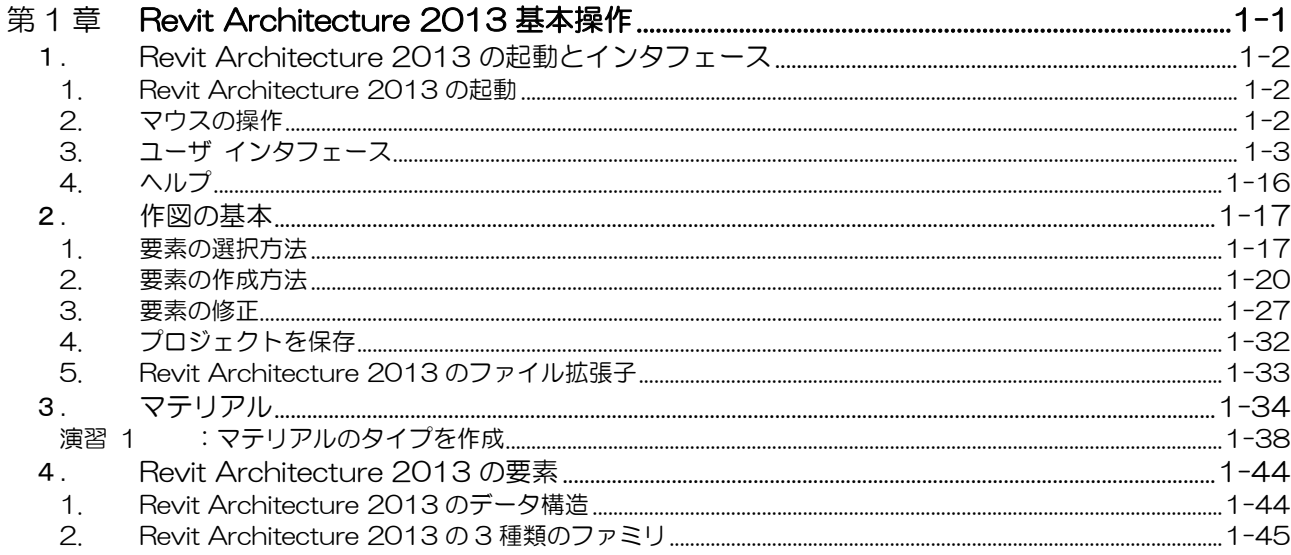

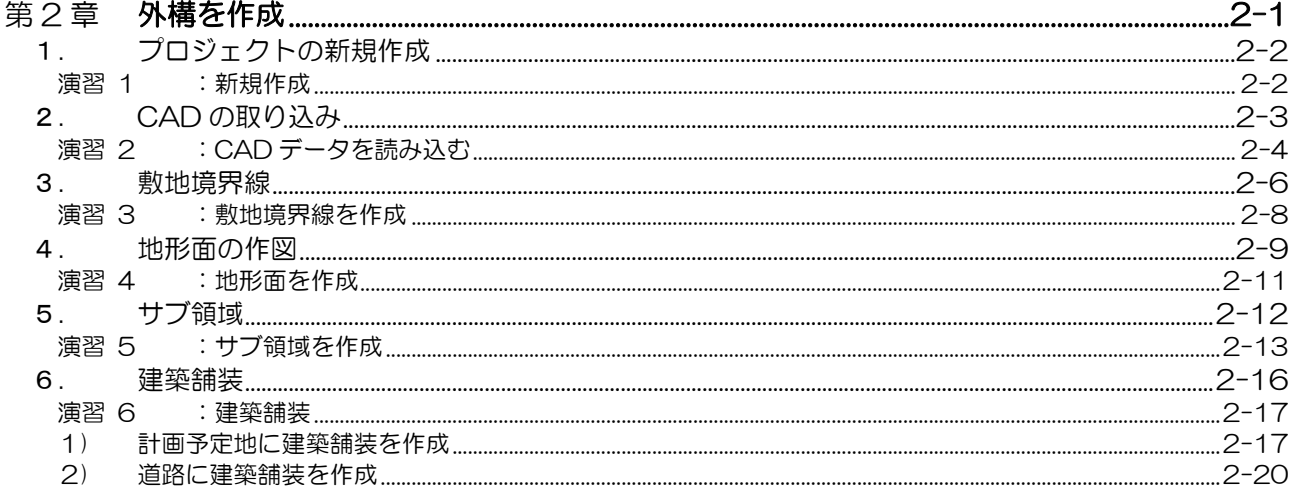

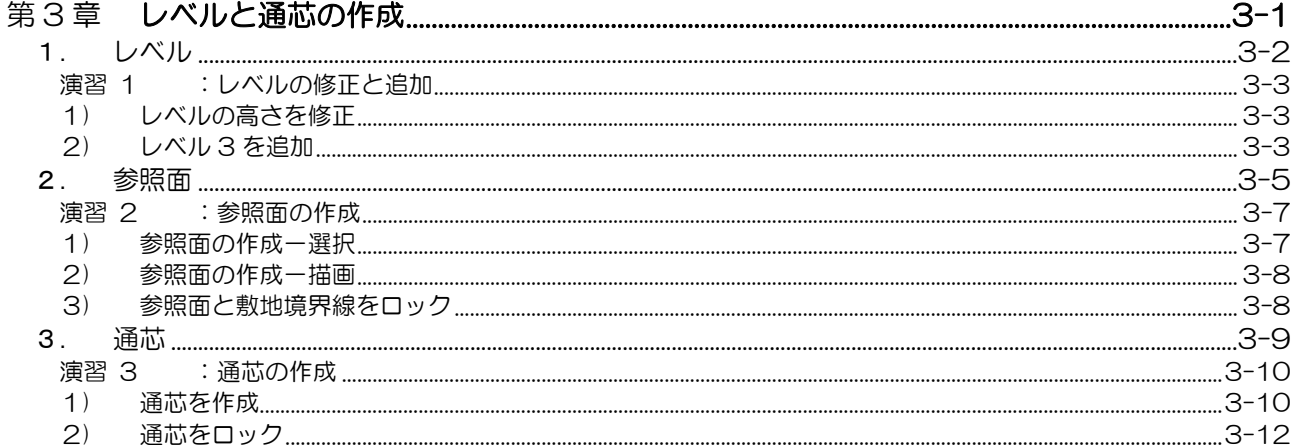

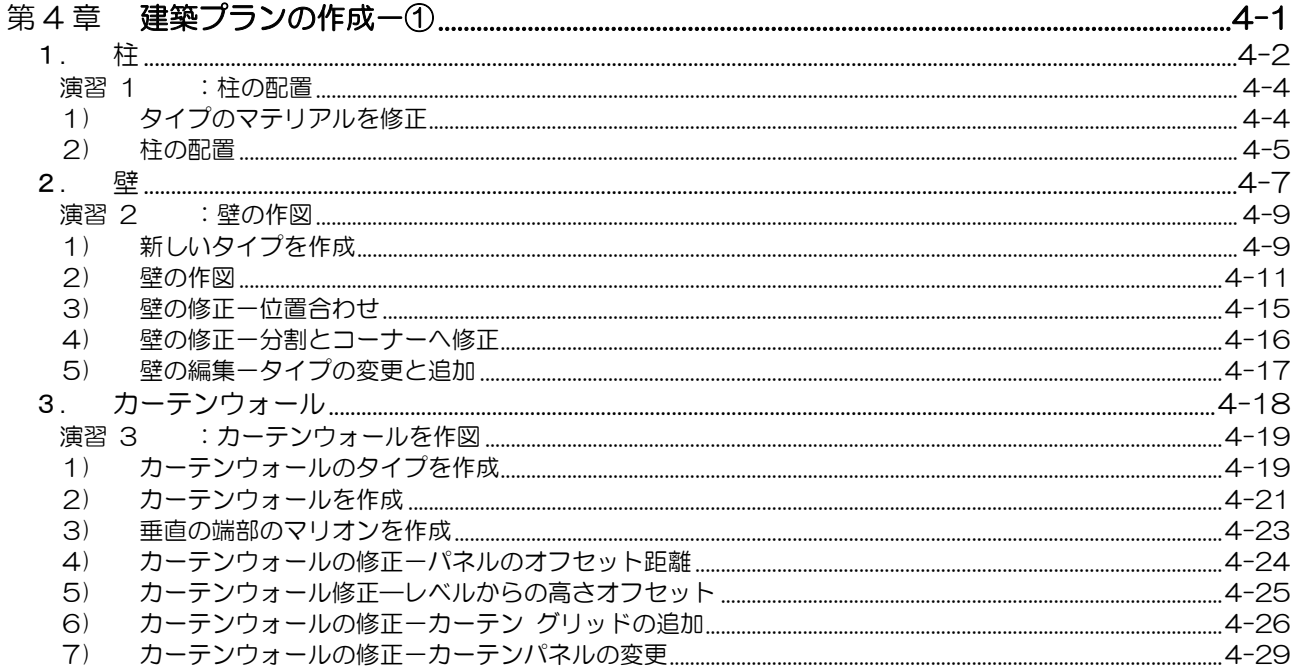

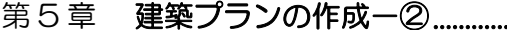

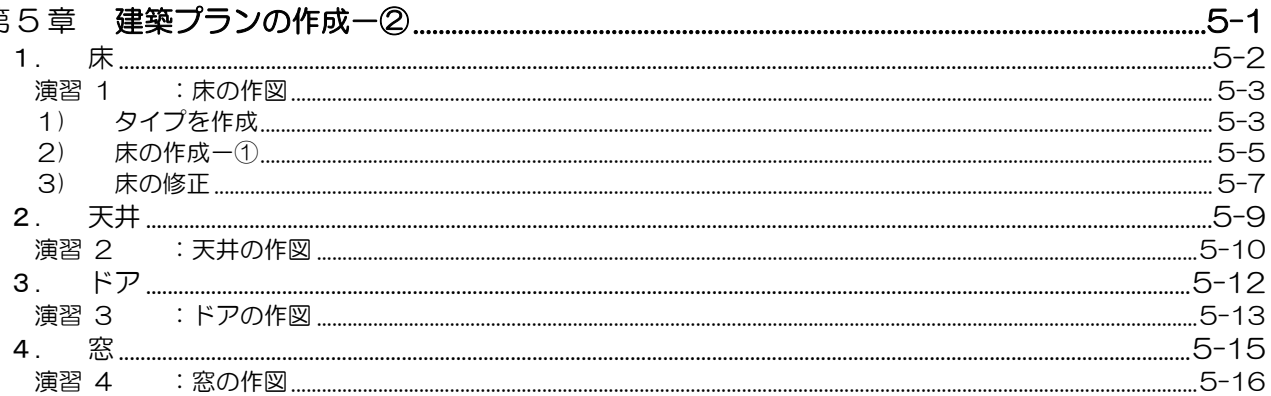

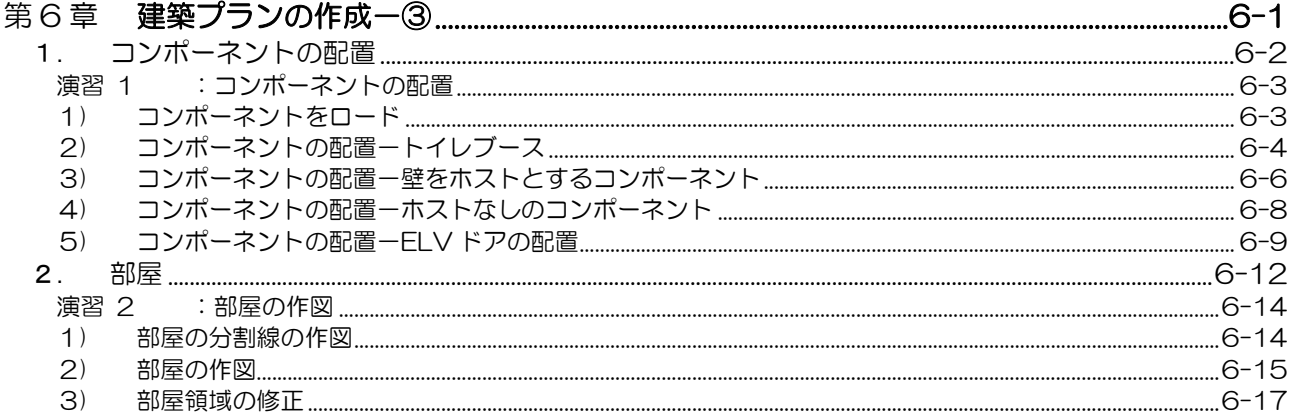

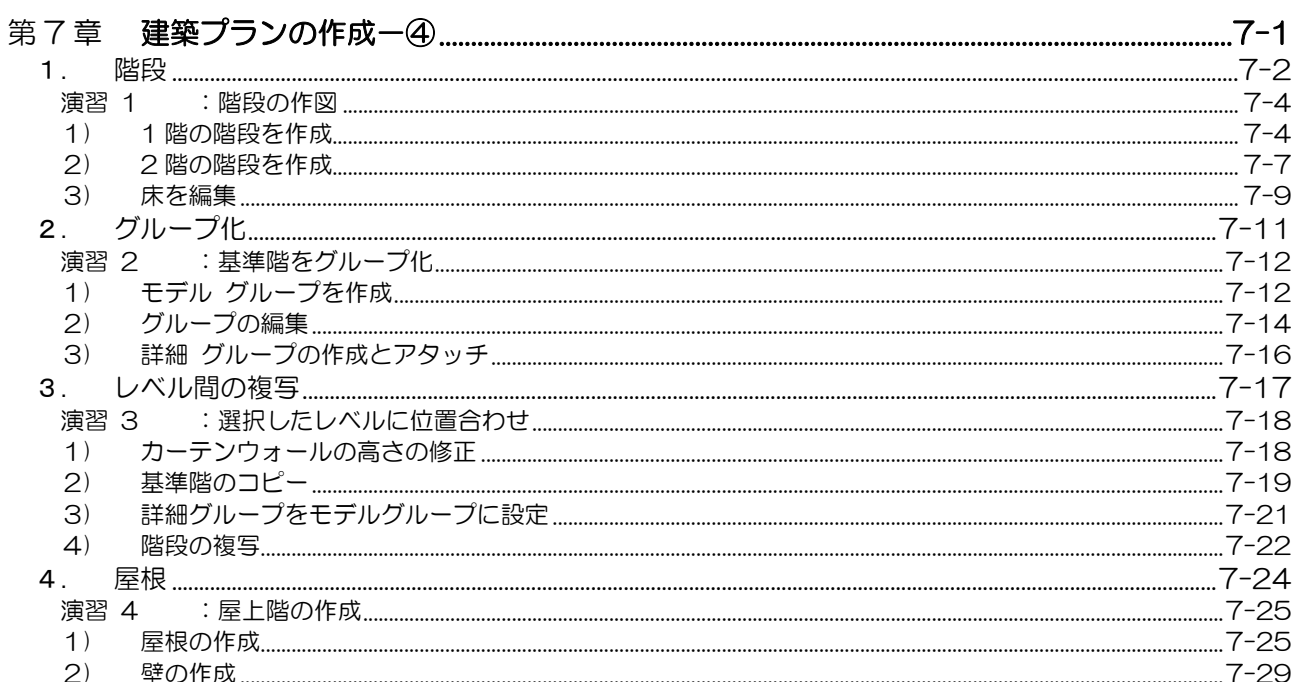

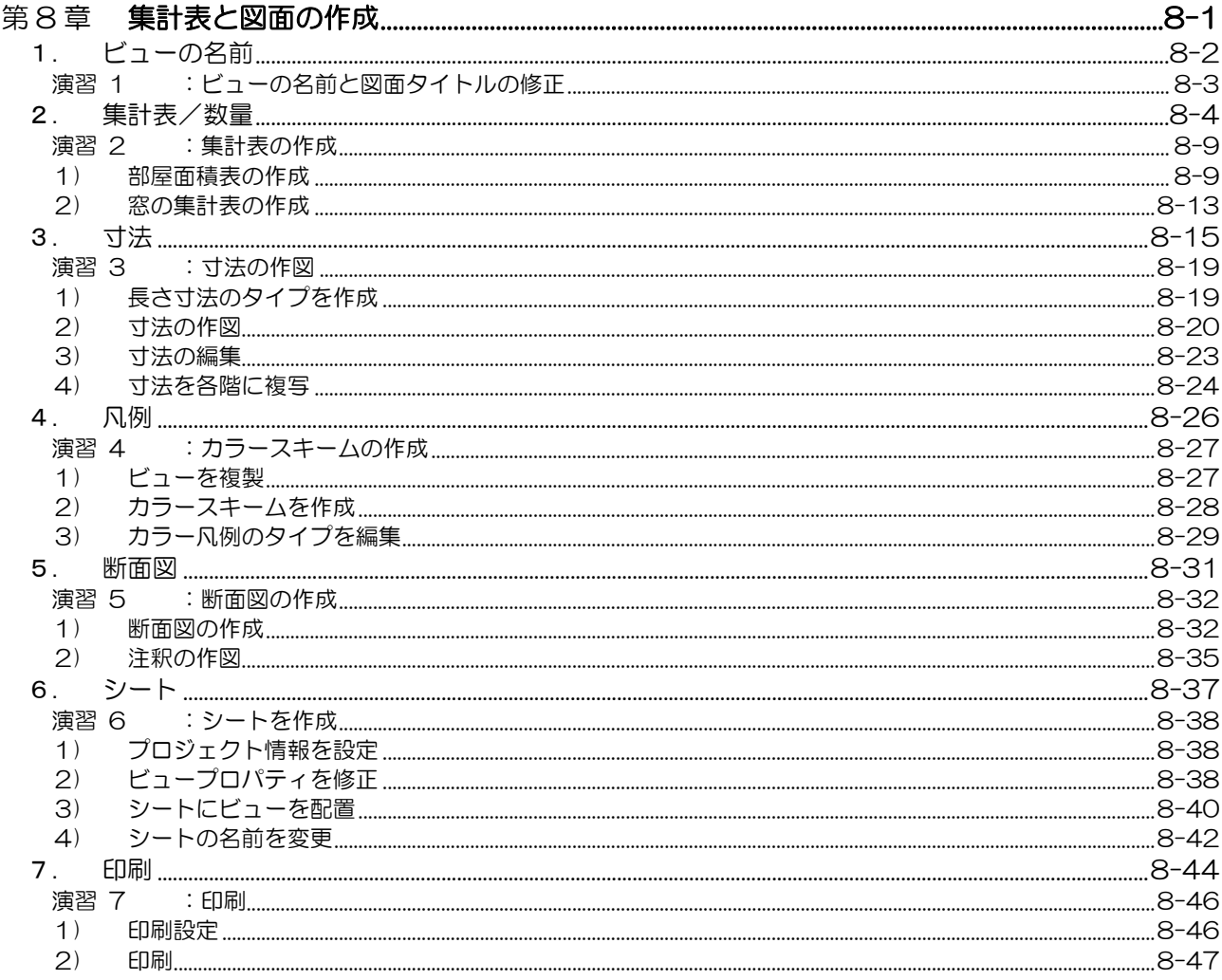

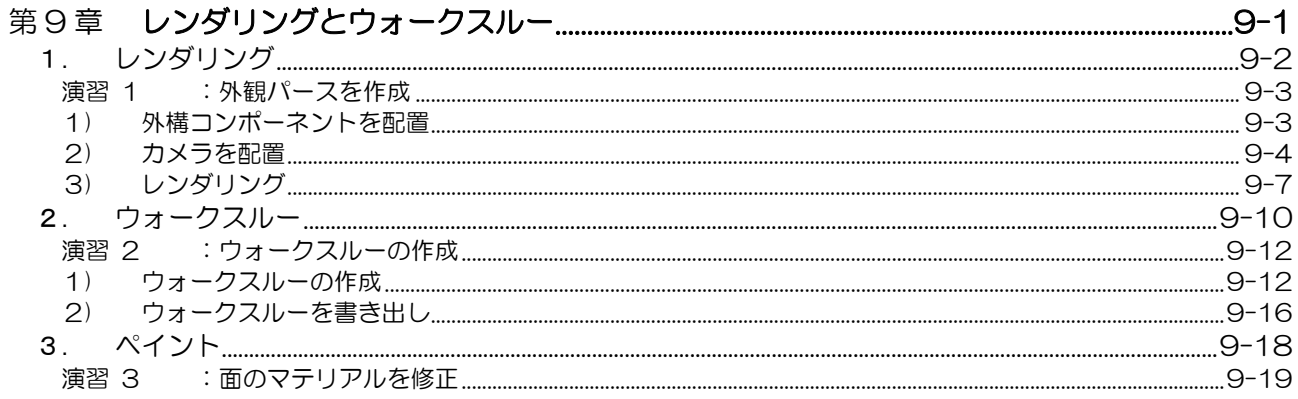

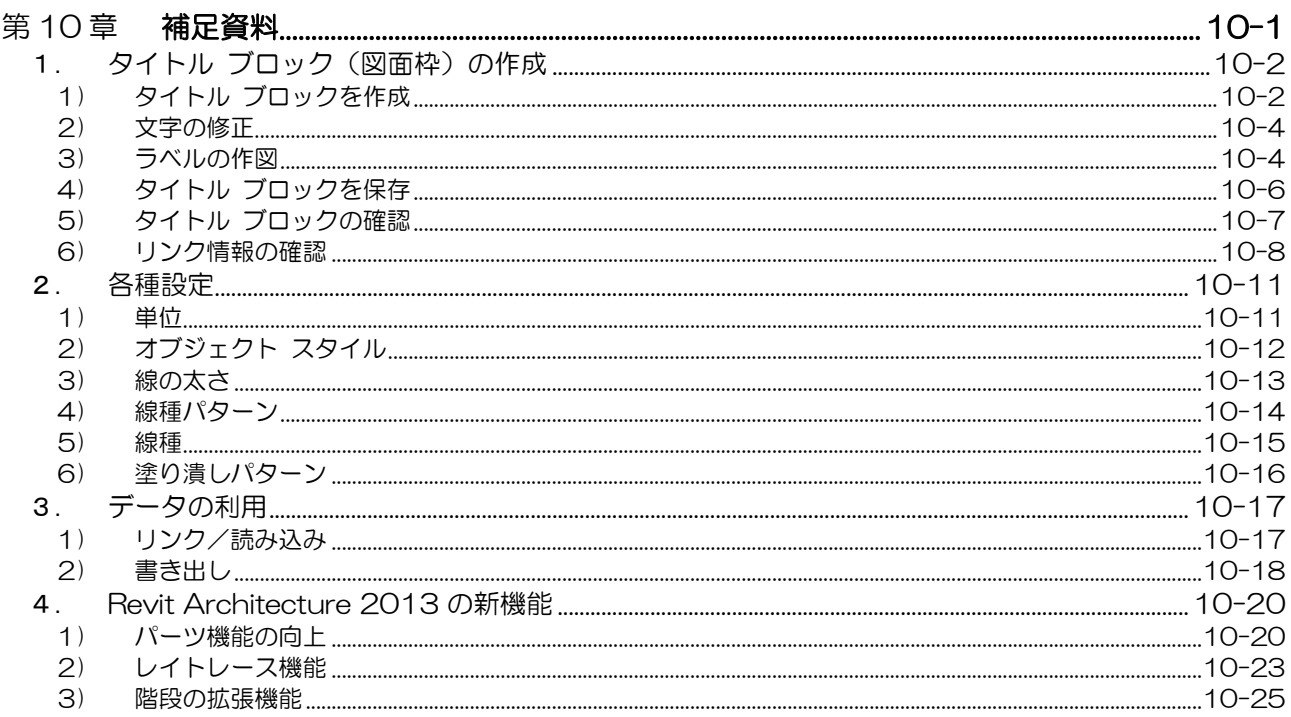

はじめに・・・

このトレーニングは、Autodesk Revit Architecture 2013 をもとに作成しています。 Autodesk Revit Architecture 2013 のインストール後のリボンのタブは、下記のように表示されます。

\n
$$
\left| \frac{1}{\sqrt{2}} \sum_{\mathbf{a}} \mathbf{b} \right|
$$
\n

\n\n $\left| \frac{1}{\sqrt{2}} \sum_{\mathbf{a}} \mathbf{c} \mathbf{b} \right|$ \n

\n\n $\left| \frac{1}{\sqrt{2}} \sum_{\mathbf{a}} \mathbf{c} \mathbf{b} \right|$ \n

\n\n $\left| \frac{1}{\sqrt{2}} \sum_{\mathbf{a}} \mathbf{c} \mathbf{b} \right|$ \n

\n\n $\left| \frac{1}{\sqrt{2}} \sum_{\mathbf{a}} \mathbf{c} \mathbf{b} \right|$ \n

\n\n $\left| \frac{1}{\sqrt{2}} \sum_{\mathbf{a}} \mathbf{c} \mathbf{b} \right|$ \n

\n\n $\left| \frac{1}{\sqrt{2}} \sum_{\mathbf{a}} \mathbf{c} \mathbf{b} \right|$ \n

\n\n $\left| \frac{1}{\sqrt{2}} \sum_{\mathbf{a}} \mathbf{c} \mathbf{b} \right|$ \n

\n\n $\left| \frac{1}{\sqrt{2}} \sum_{\mathbf{a}} \mathbf{c} \mathbf{b} \right|$ \n

\n\n $\left| \frac{1}{\sqrt{2}} \sum_{\mathbf{a}} \mathbf{c} \mathbf{b} \right|$ \n

\n\n $\left| \frac{1}{\sqrt{2}} \sum_{\mathbf{a}} \mathbf{c} \mathbf{b} \right|$ \n

\n\n $\left| \frac{1}{\sqrt{2}} \sum_{\mathbf{a}} \mathbf{c} \mathbf{b} \right|$ \n

Autodesk Building Design Suite 製品の Revit 2013 は、意匠、構造、設備がワンパッケージ化され、各 設計用に変更できます。インストール後のリボンのタブは、下記のように表示されます。

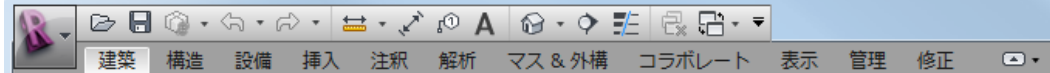

Autodesk Building Design Suite 製品の Revit 2013 は、「オプション」ダイアログの「ユーザ インタフェー ス」>「環境設定」で、各設計用リボンの表示/非表示のチェックを入れることができます。

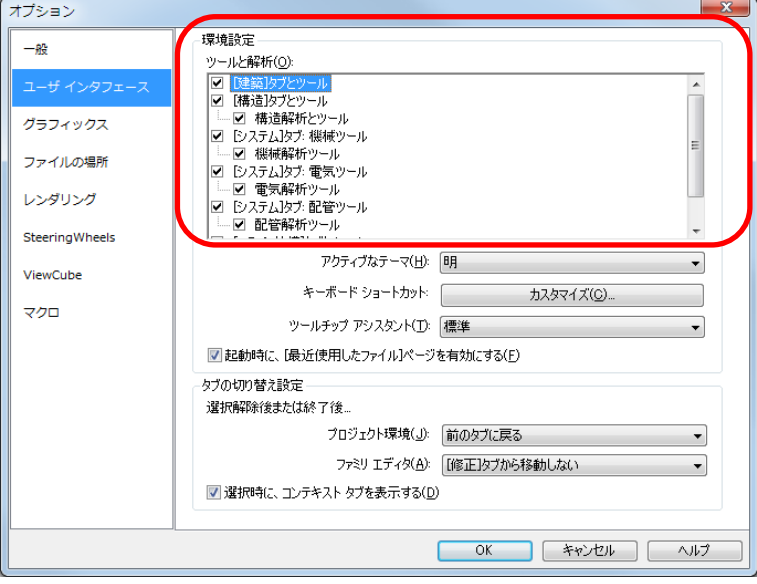

**Autodesk** Authorized Training Center

# 第4章 建築プランの作成一①

この章では、建築要素の柱、壁、カーテンウォールを作成します。 柱は、既存のタイプを修正して作図します。壁とカーテンウォールは、 新しいタイプを作って作図します。

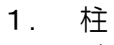

- 2. 壁
- 3. カーテンウォール

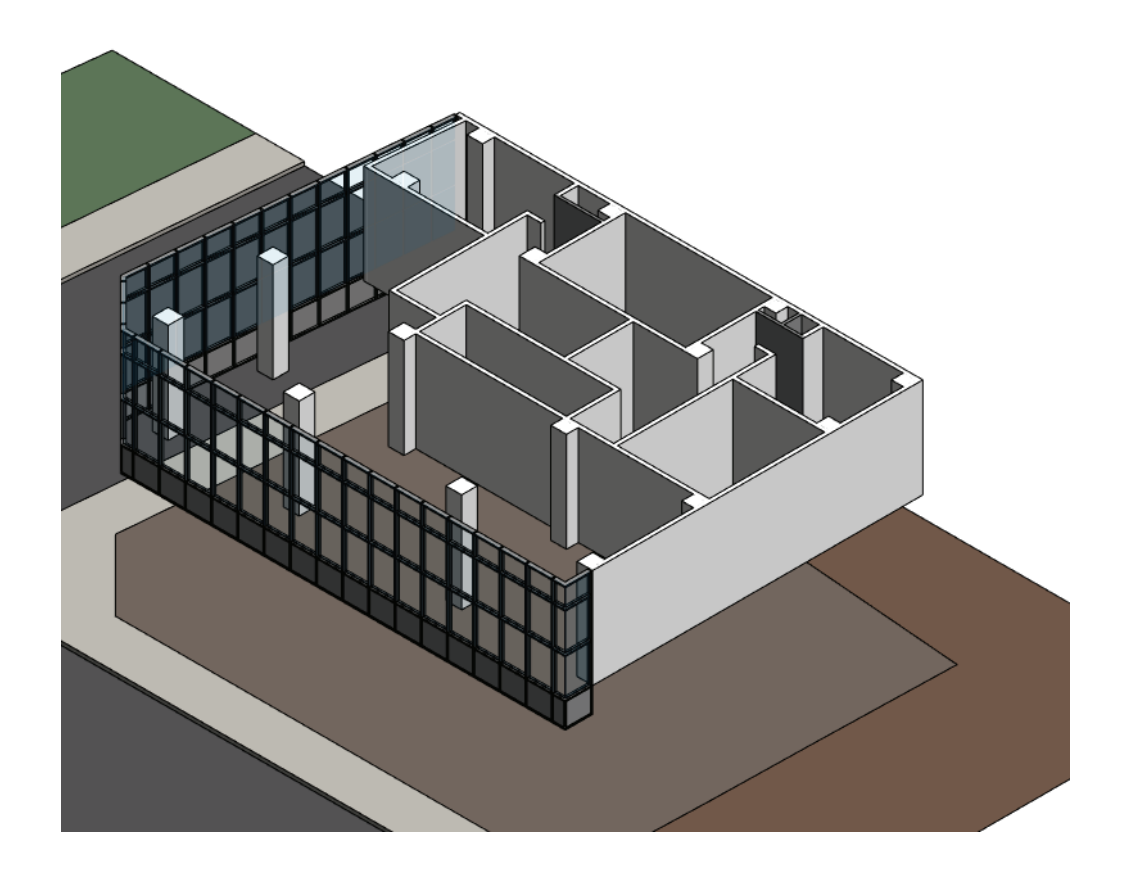

## 1. 柱

## -柱とは-

ここでは、柱について学習します。Revit Architecture の建築要素は、壁、床、天井、屋根などの大部分はシステ ムファミリに属していますが、柱は、ロード可能なファミリです。そのため、ユーザが独自で形状を作成すること もできます。柱には「構造柱」と「意匠柱」の 2 種類があます。ここでは、「意匠柱」を用いて操作方法を確認し ます。

## 【柱 コマンド】

#### <機 能>

柱を配置するコマンドです。

## <実行方法>

建築 タブ≫構築 パネル≫柱

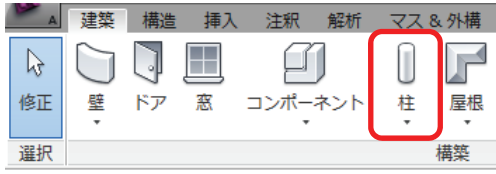

## 【柱 コンテキスト タブ、オプションバーの設定】

「修正│配置 柱」コンテキストタブとオプションバーでは、これからどのように柱を配置するかを設定します。(意 匠柱の場合)

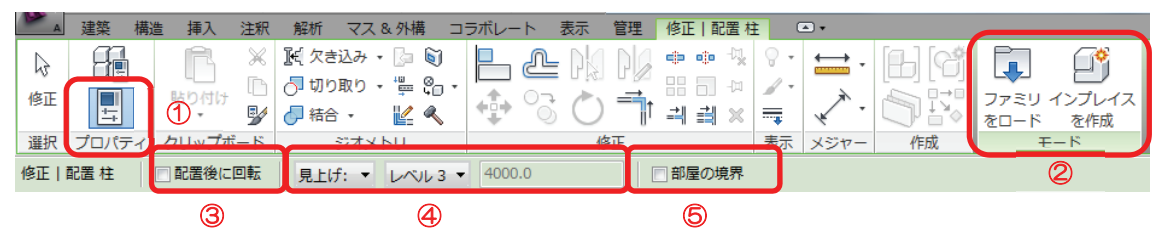

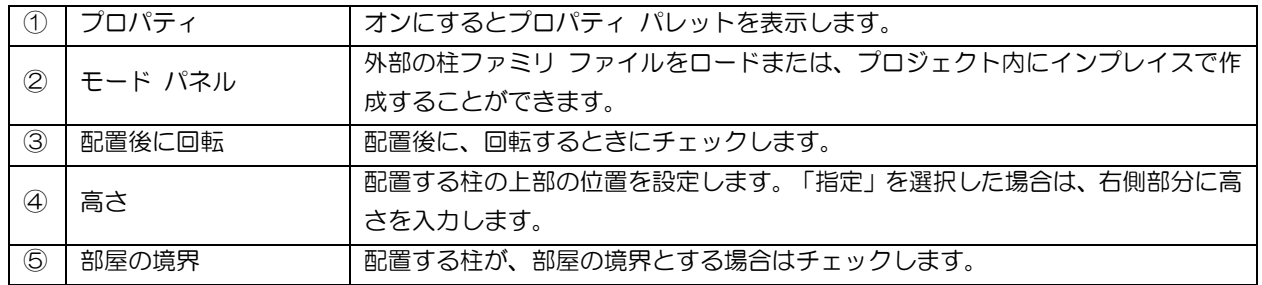

## 【柱 プロパティ パレット】

柱のプロパティを表示、または修正できます。 「拘束」の基準や上部のプロパティで、柱の下端や上端の位置を設定できます。

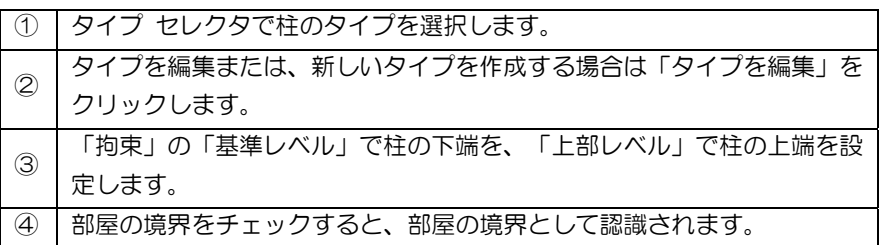

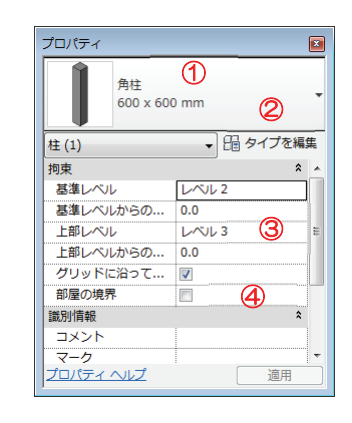

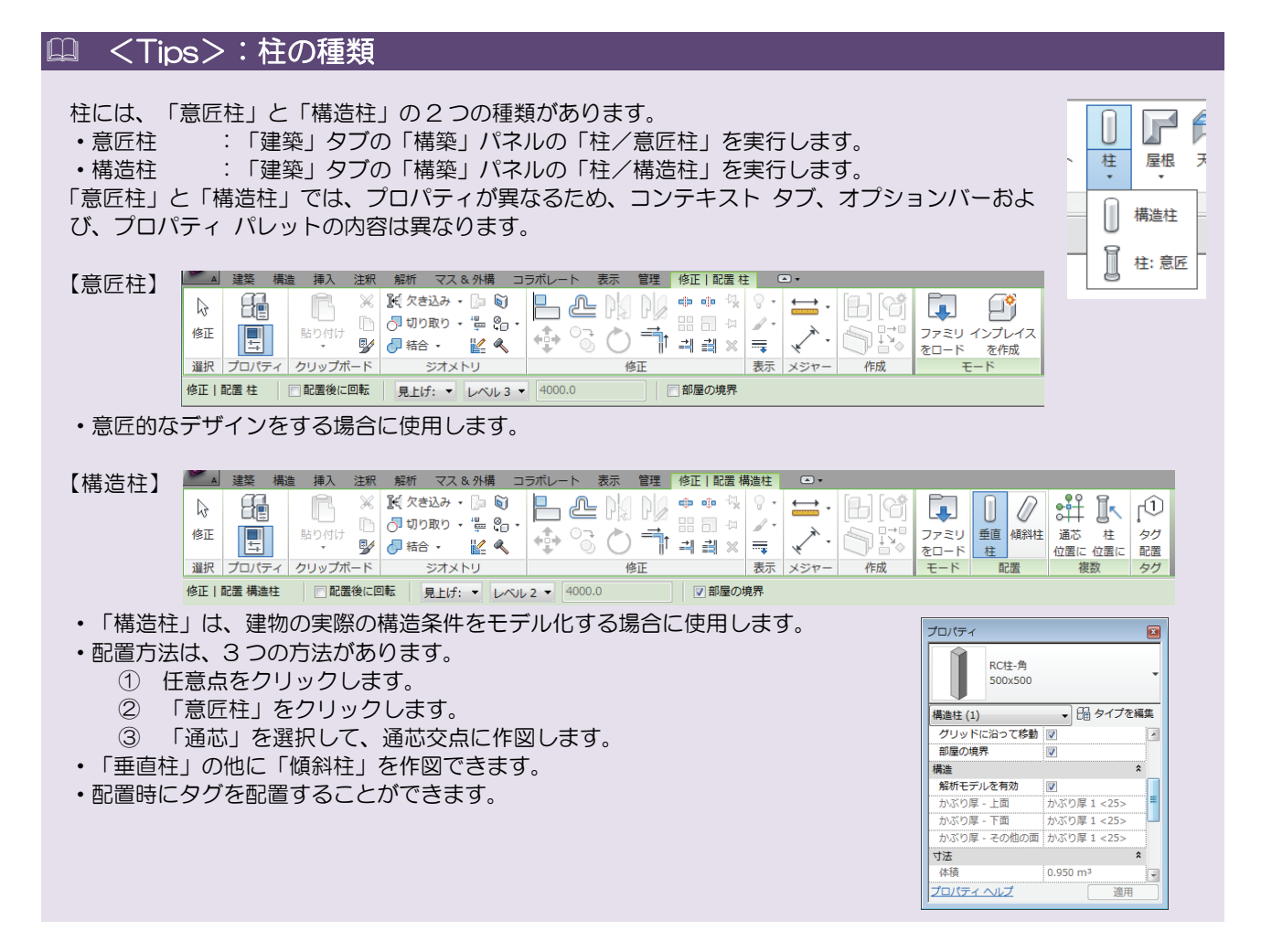

## <Tips>:柱の高さ設定

柱の高さは、プロパティ パレットの「拘束」の「基準レベル」と「上部レベル」で設定します。設定したレベルか らの距離は、「基準レベルからのオフセット」または、「上部レベルからのオフセット」で設定します。

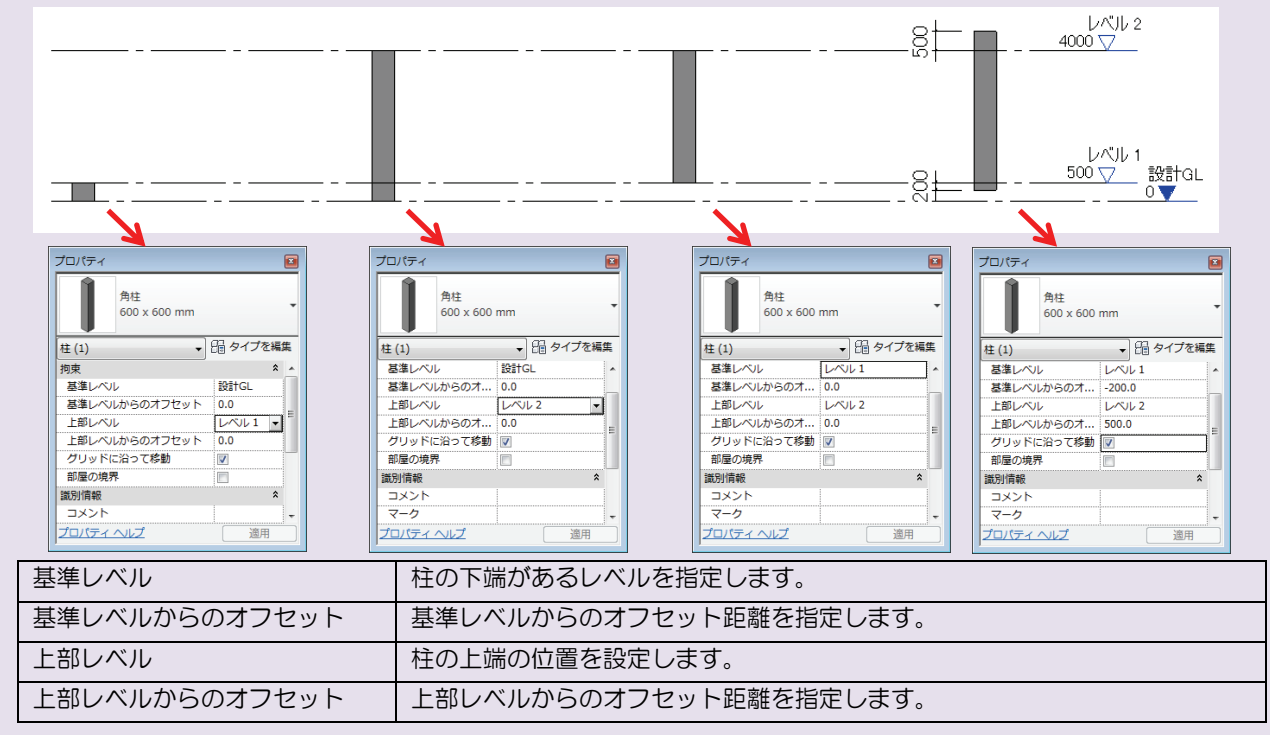

## 演習 1 :柱の配置

今回は、ファイルにロードされている意匠柱の「角柱」ファミリの「600×600 ㎜」タイプを、マテリアルを修正 して配置します。

## 1) タイプのマテリアルを修正

既定値の「角柱」ファミリの「600×600 ㎜」タイプのマテリアルを修正します。

- **1.** 「004-01.rvt」ファイルを開きます。
- **2.** 「平面図/レベル 2」を表示し、「建築」タブの「構築」パネルの「柱/柱:意匠」を実行します。

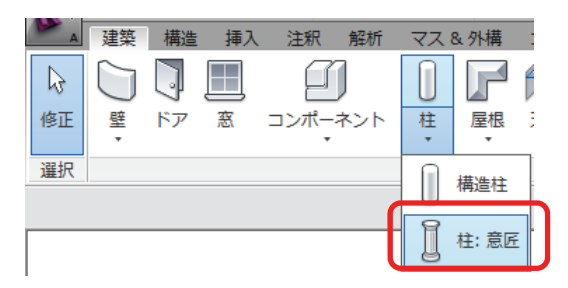

**3.** プロパティ パレットの「タイプを編集」をクリックします。「タイプ プロパティ」ダイアログが表示され ます。ファミリを「角柱」に、タイプを「600×600 ㎜」に設定して、「マテリアルと仕上げ/材料」を「ATC\_RC (打ち放し)」に設定して<OK>ボタンをクリックします。

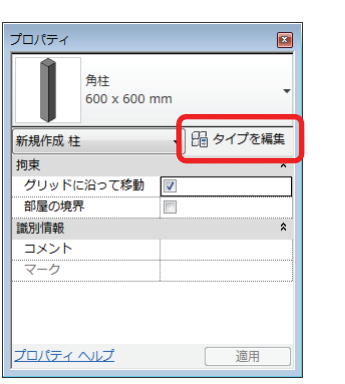

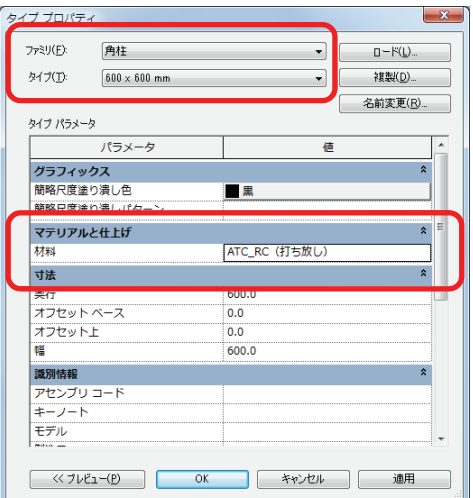

## 2) 柱の配置

マテリアルを修正した「角柱」ファミリの「600×600 ㎜」タイプを配置します。

**1.** プロパティ パレットのタイプ セレクタが「角柱 600×600 ㎜」に設定されていることを確認します。

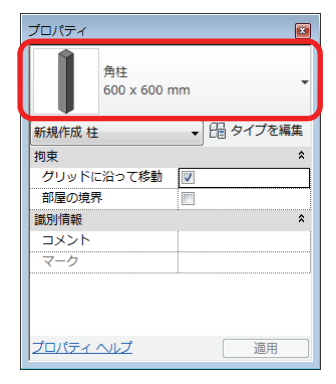

**2.** 「修正│配置 柱」コンテキスト タブのオプションバーを「見上げ」の「レベル 3」に、「部屋の境界」の チェックを外します。

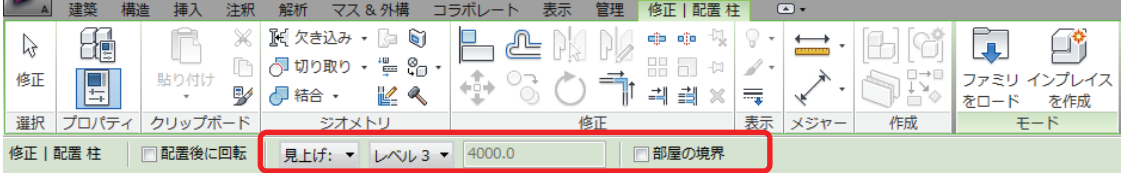

**3.** 柱の中心が基点になっています。下図のように、X0 通り~X3 通りと Y2 通り~Y5 通りの交点(近接点と近 接点)に芯振りで配置します。

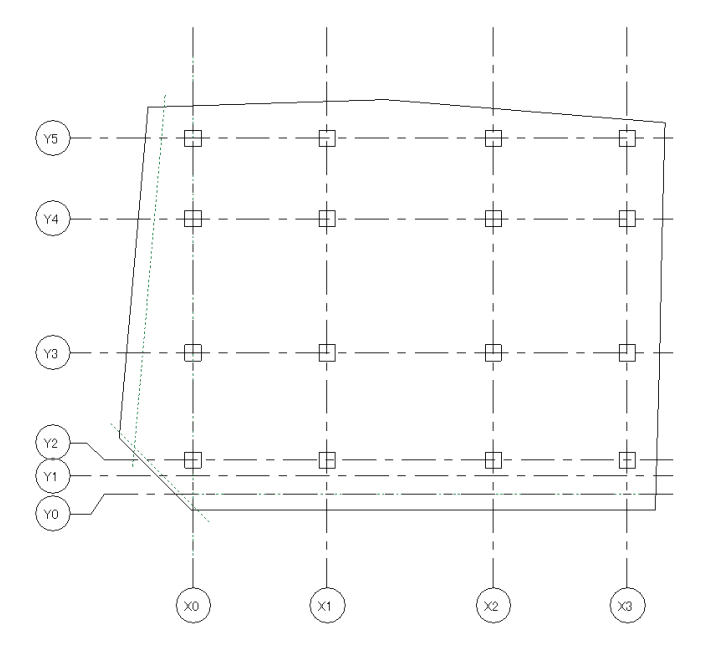

※ 柱を通芯の交点に配置するとき、「近接点と近接点」と表示されます。

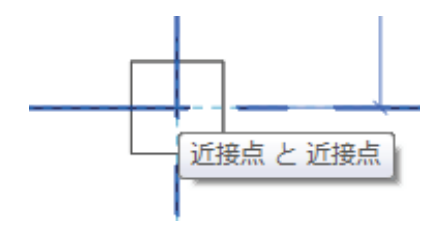

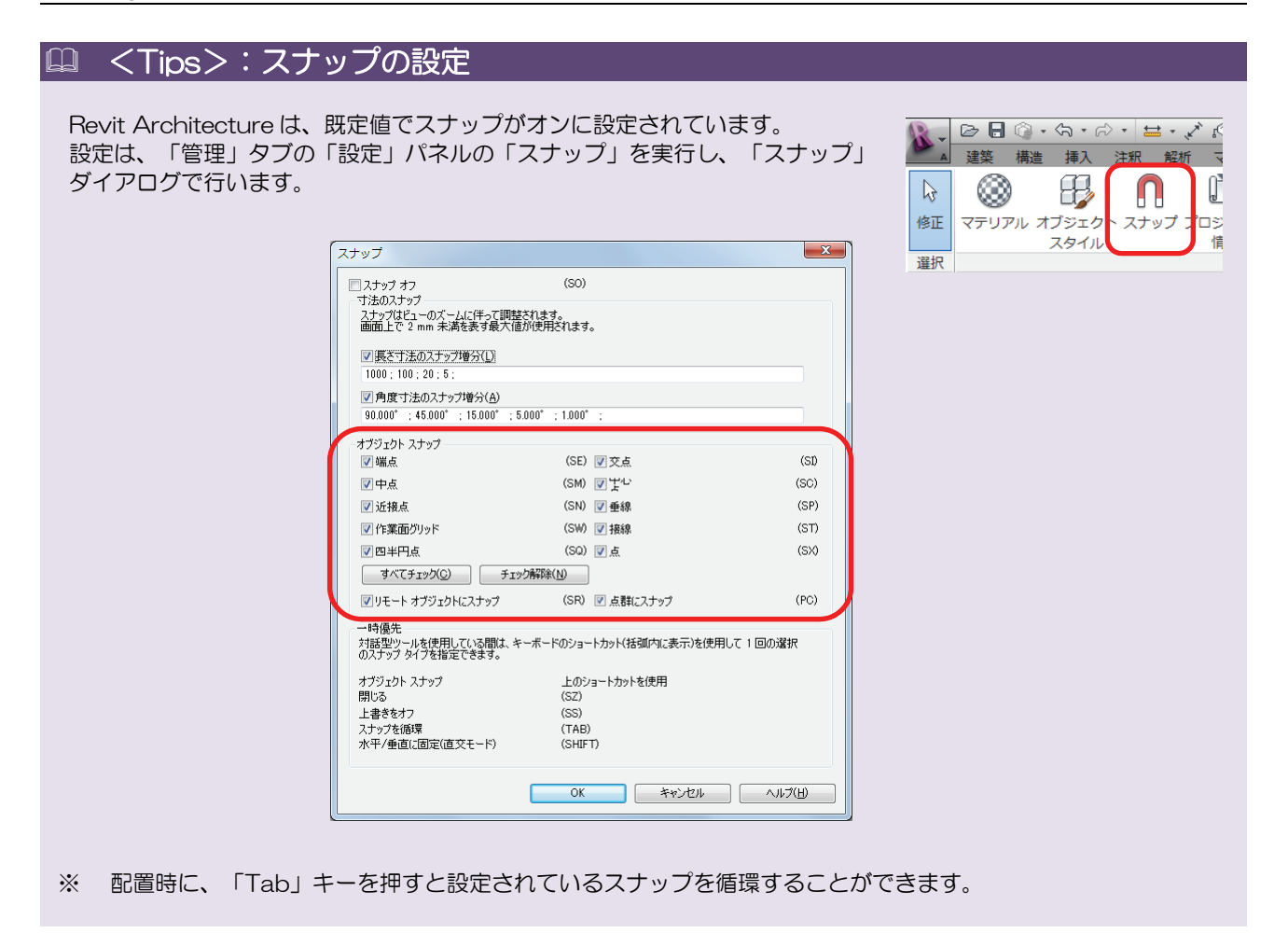

## 2. 壁

## -壁とはー

ここでは、壁について学習します。Revit Architecture の壁には、「意匠壁」と「構造壁」があります。「構造壁」 は、構造のプロパティを定義することもできます。 壁は、カーテンウォール、標準壁と、重ね壁の3つのファミリがあります。

今回は、一般的な「壁」の「標準壁」と「カーテンウォール」を作図しながら操作方法を確認します。

## 【壁 コマンド】

#### <機 能>

壁を作図するコマンドです。

### <実行方法>

建築 タブ≫構築 パネル≫壁

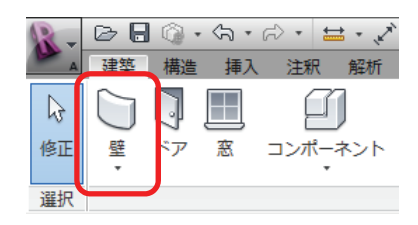

## 【壁 コンテキスト タブ、オプションバーの設定】

「修正│配置 壁」コンテキストタブとオプションバーでは、これからどのように壁を作図するかを設定します。壁 は、システム ファミリです。新しいファミリは作成できませんが、新しいタイプを作ることはできます。

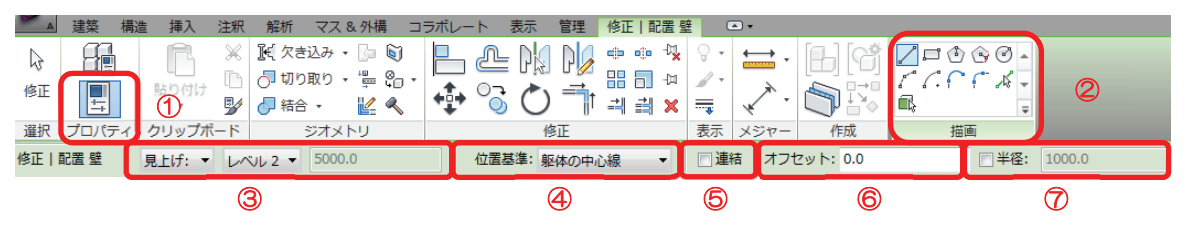

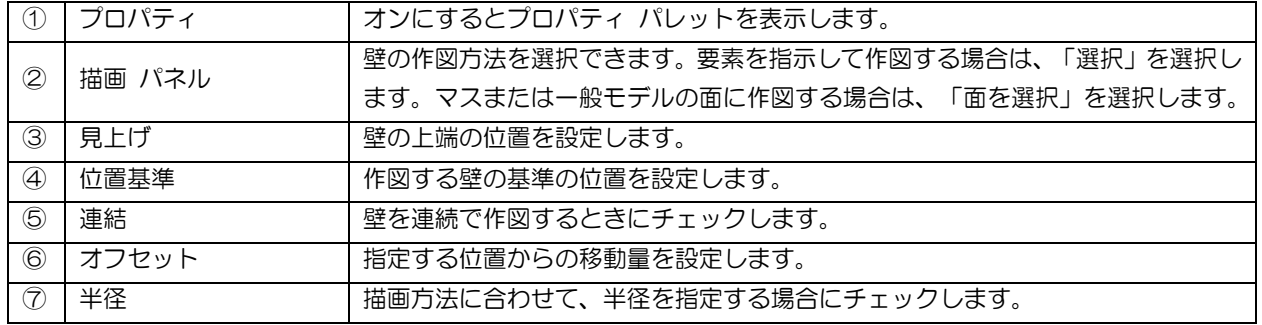

## 【壁 プロパティ パレット】

壁のプロパティを表示、または修正できます。 「拘束」の下部や上部のプロパティで、壁の下端や上端の位置を設定できます。

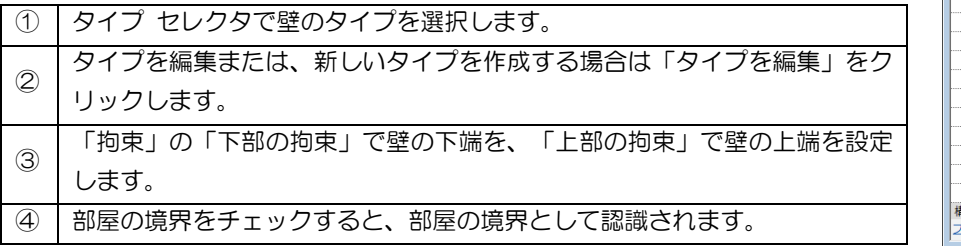

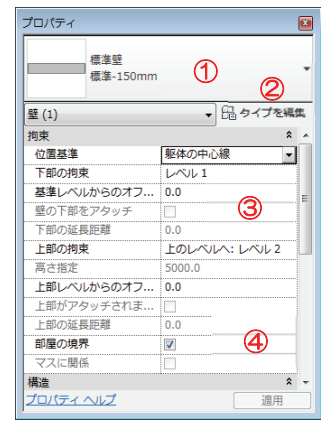

## <Tips>:壁の種類

壁は、「意匠壁」と「構造壁」の 2 つの種類があります。

- ・意匠壁 :「建築」タブの「構築」パネルの「壁/壁:意匠」を実行します。
- •構造壁 :「建築」タブの「構築」パネルの「壁/壁:構造」を実行します。
- 「意匠壁」は、「構造用途」が「非耐力」で作成され、「構造壁」は「耐力」で作成されます。
- 「構造用途」は、下記の 4 つの種類があります。
	- ・非耐力(構造/構造がオフ) ・耐力 (構造/構造がオン)
	- ・耐震 (構造/構造がオン) ・構造結合(構造/構造がオン)

これにより、プロパティが異なりますが、作成時のコンテキスト タブは同じものが表示されます。

### 意匠壁

「意匠壁」は、「構造用途」が「非耐力」で作成されます。構造の解析モデルは使用するこ とはできません。

「意匠壁」は、意匠を目的としてモデル化する場合に使用します。

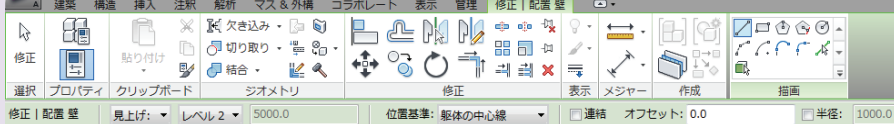

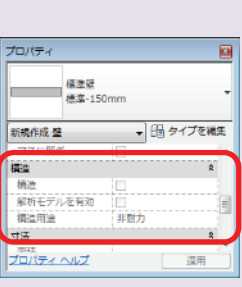

建築 構造 挿入  $\Box$  $\Box$ 

□ 壁: 意匠 □ 壁: 構造

壁 ドア 蜜

## ● 構造壁

「構造壁」は、「構造用途」が「耐力」で作成されます。構造の解析モデルを使用すること ができます。

「構造壁」は、構造を目的としてモデル化する場合に使用します。

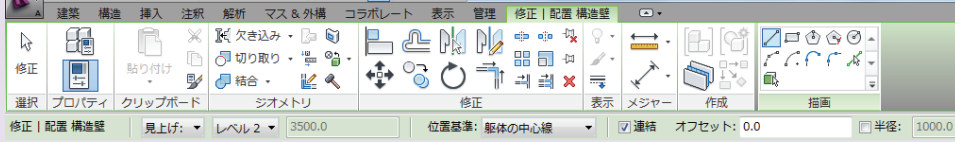

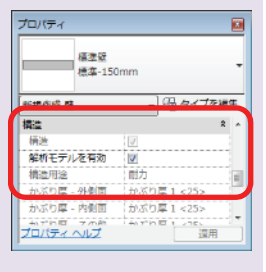

## <Tips>:壁の高さ設定

壁は、意匠柱の高さの考え方と同じです。「見上げ」で設定した位置が壁の上部の位置になります。「指定」を選 択すると、「高さ」プロパティが編集可能になり、実際の壁の高さを設定できます。

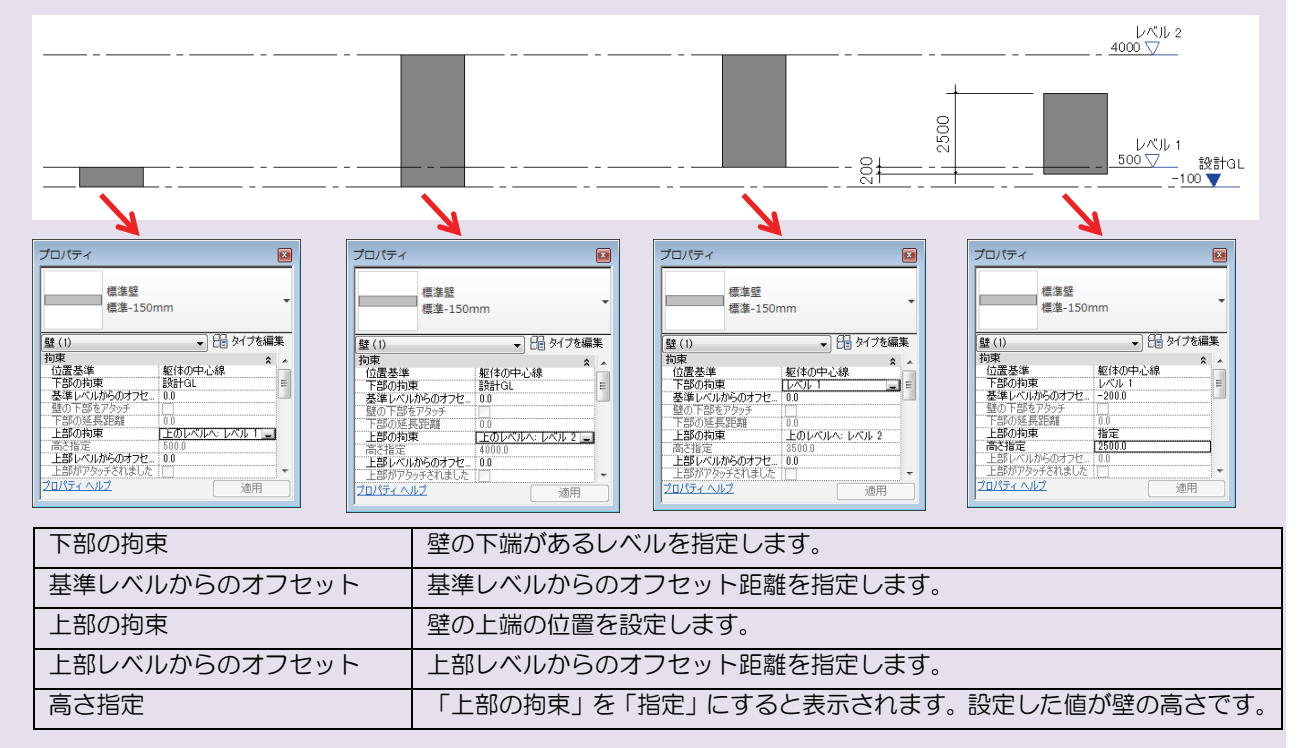

 $\sqrt{x}$ 

 $\mathbb{R}^n$ 

## 演習 2:壁の作図

壁を作図します。今回は、「標準壁」ファミリの新しいタイプを作って作図します。

## 1) 新しいタイプを作成

「標準壁」の「標準-150 ㎜」をもとに、新しいタイプを作ります。

**1.** プロジェクト ブラウザの「平面図/レベル 2」を表示し、「建築」タブの「構築」パネルの「壁/壁:意匠」 を実行します。 ■■ 建築 構造 挿入 注釈 解

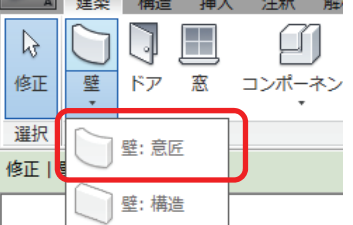

**2.** プロパティ パレットの「タイプを編集」をクリックします。「タイプ プロパティ」ダイアログが表示され ます。タイプを「標準-150 ㎜」に設定して、<複製>ボタンをクリックします。

タイプ プロパティ

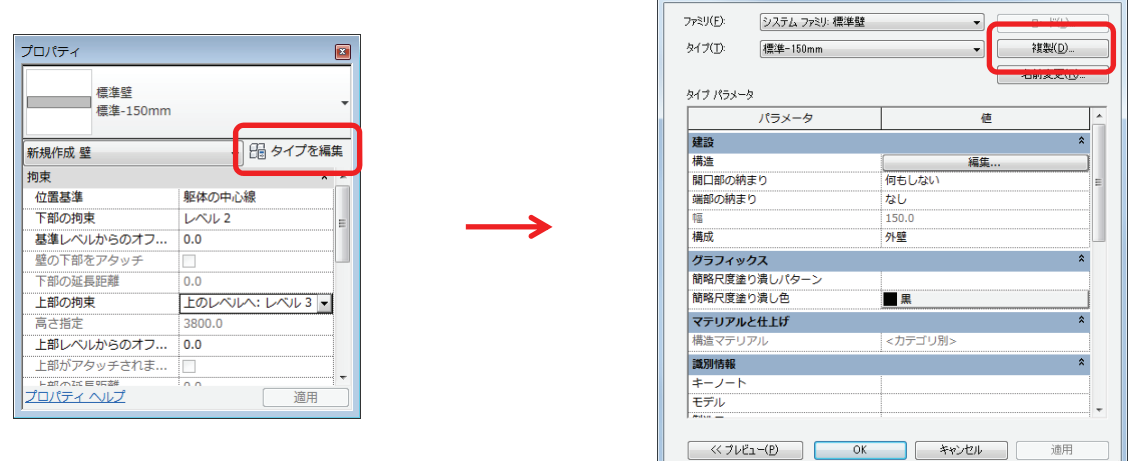

**3.** 「名前」ダイアログが表示されます。名前を「ATC\_RC-150 ㎜」に修正して<OK>ボタンをクリックしま す。「タイプ プロパティ」ダイアログに戻ります。「建設/構造」の<編集>ボタンをクリックします。

 $\epsilon$  and  $\epsilon$ 

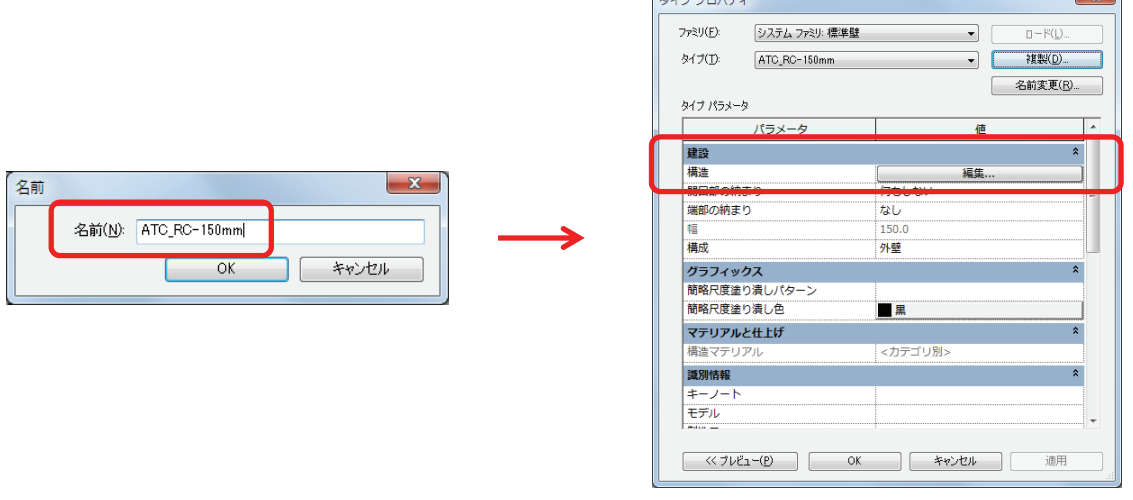

**4.** 「アセンブリを編集」ダイアログが表示されます。「構造[1]」のマテリアルを「ATC\_RC(打ち放し)」 に修正して<OK>ボタンをクリックします。

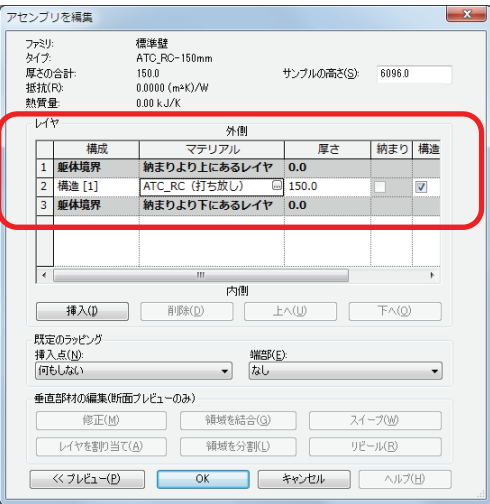

**5.** つぎに、「タイプ プロパティ」ダイアログが表示されます。<OK>ボタンをクリックします。

## $\Box$  <Tips>: アセンブリを編集ー構造の構成

壁、床、屋根、天井などの構造の構成は、「アセンブリを編集」ダイアログで行います。要素の構造は、レイヤ(層) で構成され、それぞれマテリアル、厚さと、収まりを設定できます。レイヤを追加する場合は、<挿入>ボタンを クリックします。

#### 【構成の種類】

#### 構成には、5 つの種類があります。

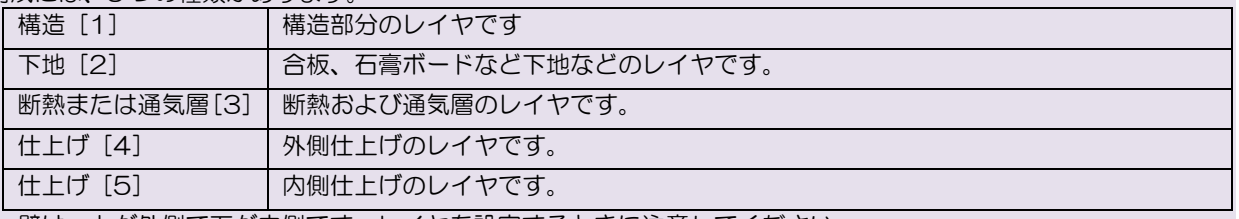

※ 壁は、上が外側で下が内側です。レイヤを設定するときに注意してください。

#### <プレビュー>ボタンをクリックすると、平面図または断面図のプレビューを表示します。

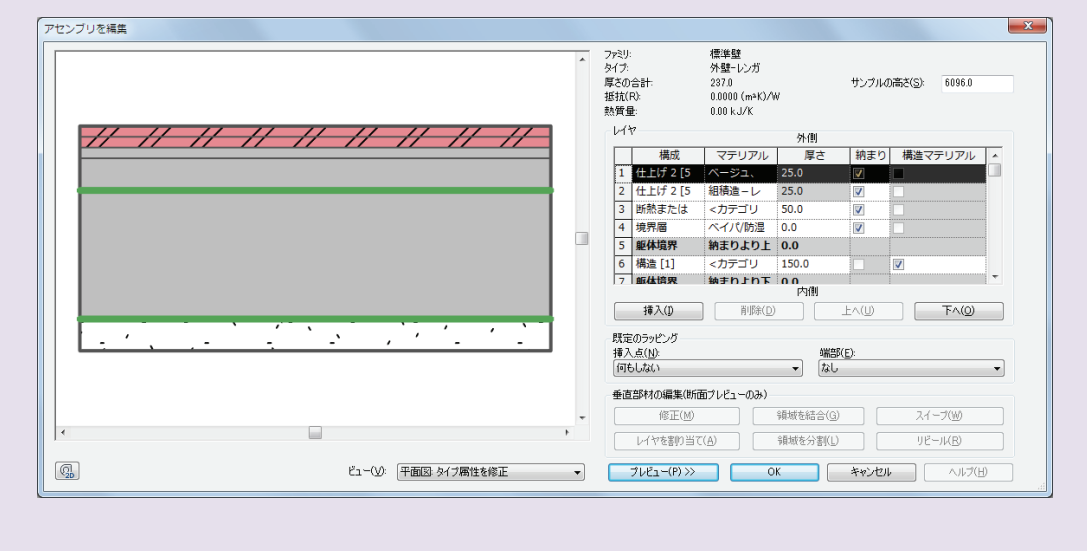

## 2) 壁の作図

作成したタイプで、壁を作図します。

**1.** プロパティ パレットのタイプ セレクタが、作成したタイプ「ATC\_RC-150 ㎜」に設定されていることを確 認します。

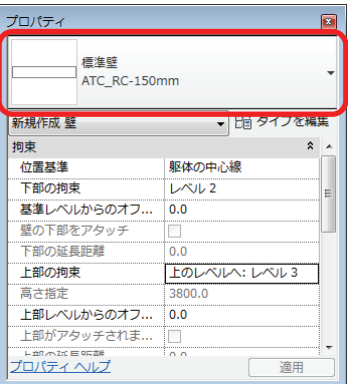

**2.** 「修正│配置 壁」コンテキスト タブの「描画」を「線分」に、オプションバーは「見上げ」を「レベル 3」 に、「位置基準」を「躯体の中心線」に、「連結」をチェックします。

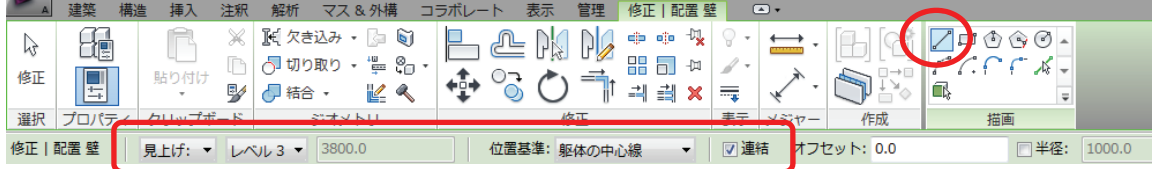

**3.** 下図のように、通芯の交点または、通芯と参照面の交点をクリックして壁を作図します。

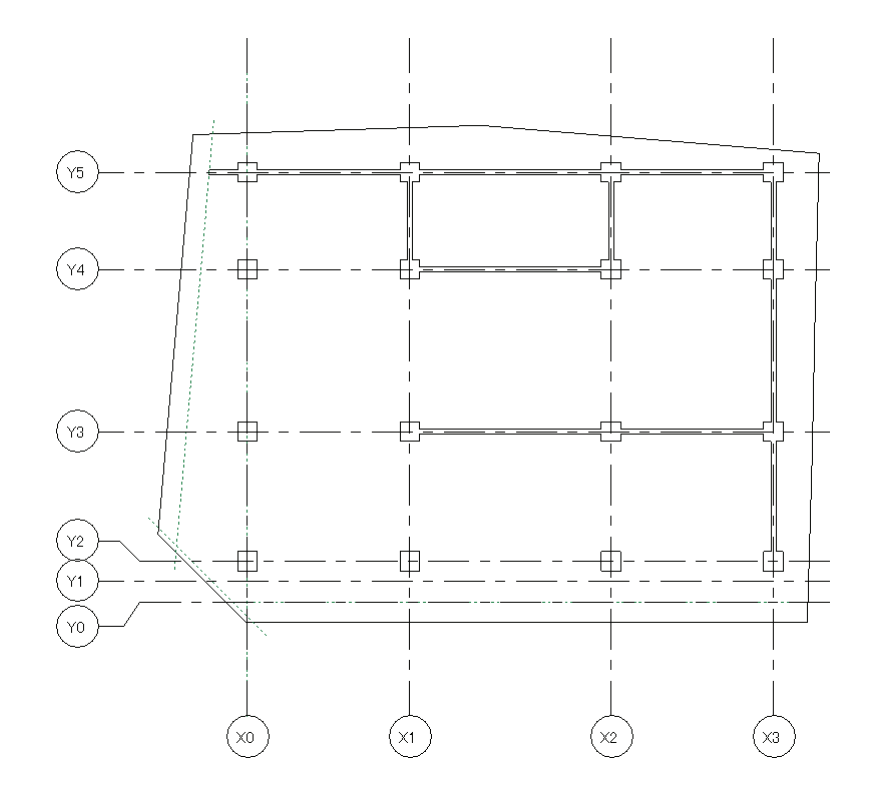

※ 通芯の交点に柱を芯振りで配置しているため、スナップが「中点」と表示されます。